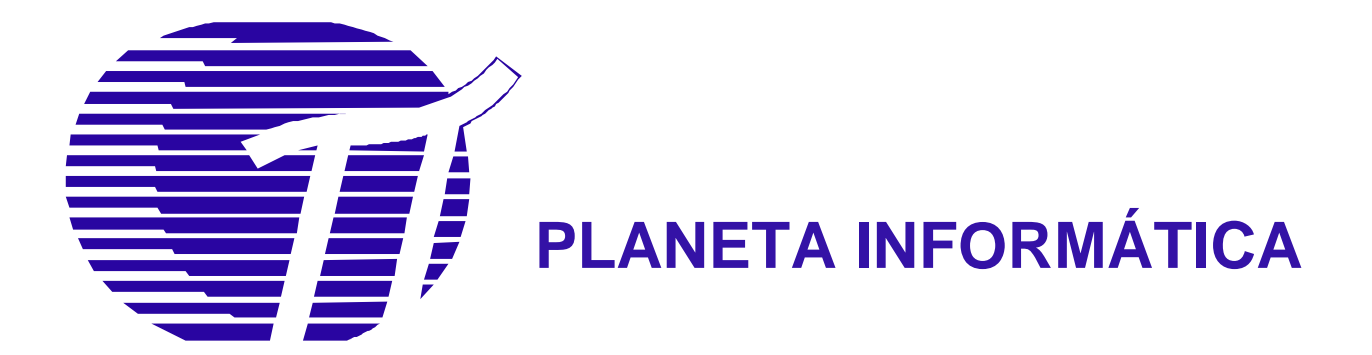

## **MOP\_RC700**

# **MANUAL DE OPERAÇÃO RC700**

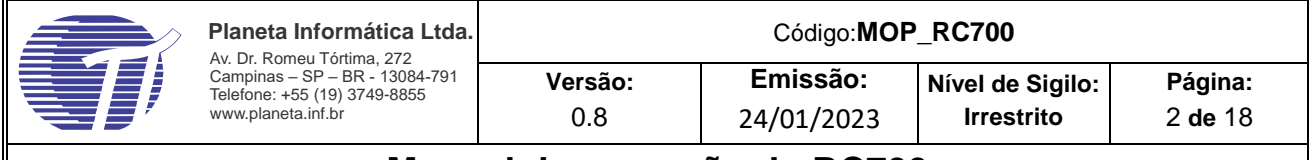

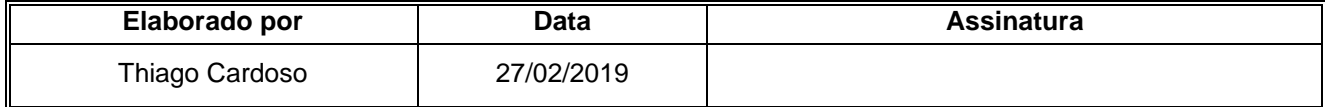

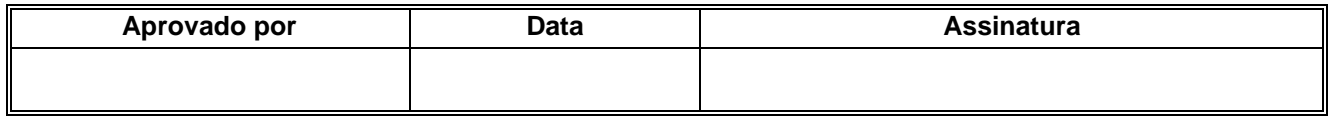

#### **Histórico de Revisões**

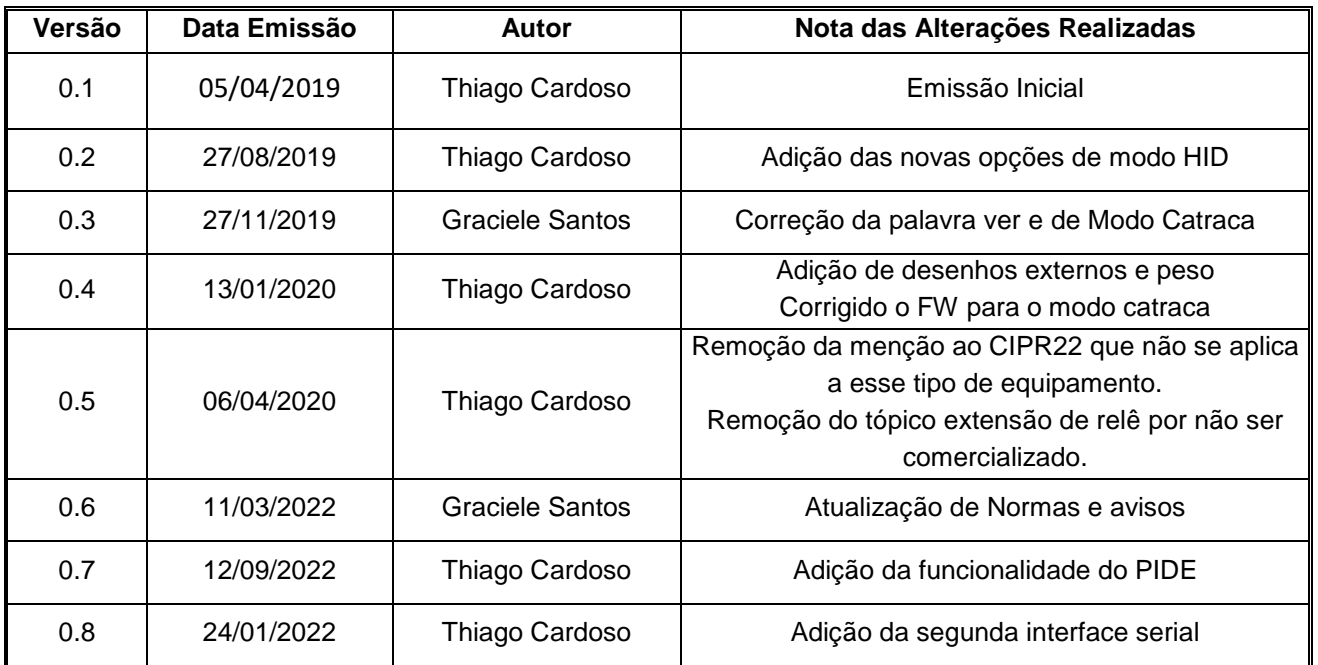

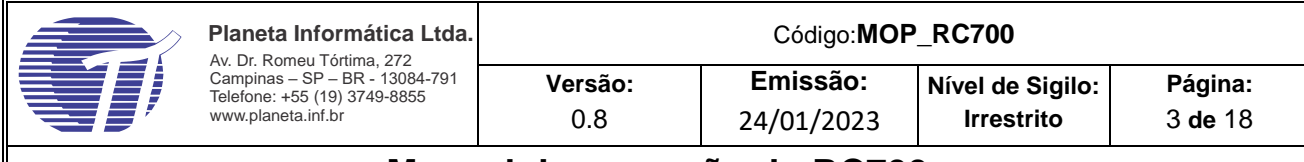

### **Sumário**

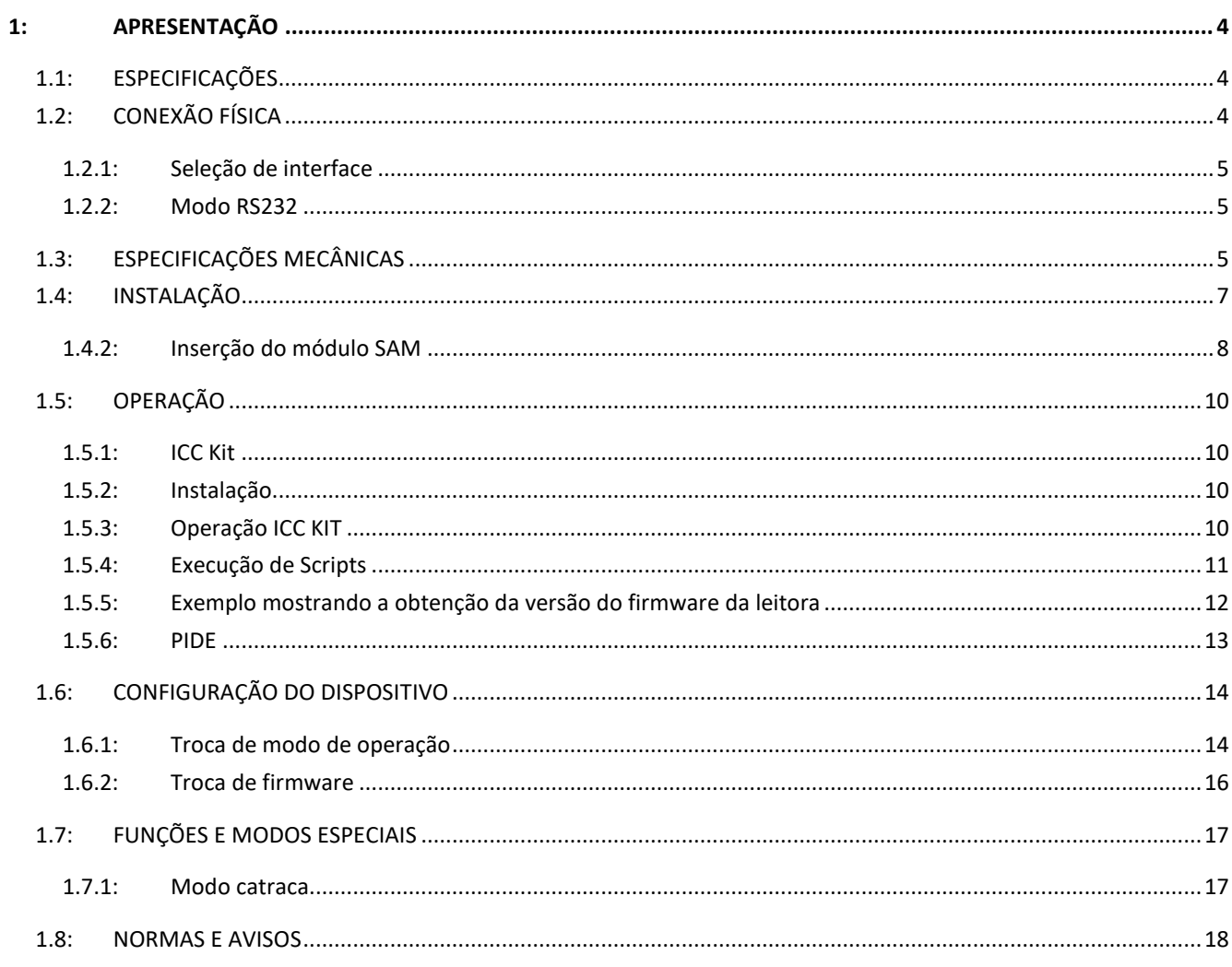

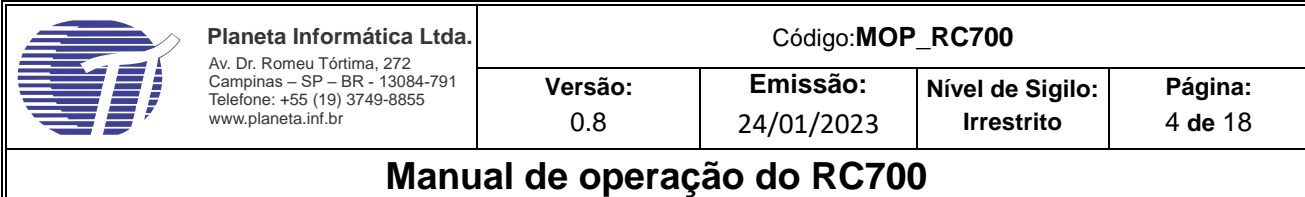

#### **Objetivos**

Este manual descreve as características, funções e modos de operação do equipamento RC700.

#### <span id="page-3-0"></span>**1:Apresentação**

O RC700 é um leitor e gravador de cartões inteligentes sem contato com interface USB e opção para abrigar um módulo SAM de segurança. Aceita grande número de padrões de cartão sem contato de frequência de 13,56MHz como Mifare por exemplo.

Ele pode ser comercializado de várias formas como leitor para uso em PC até como placa para integração em outros sistemas.

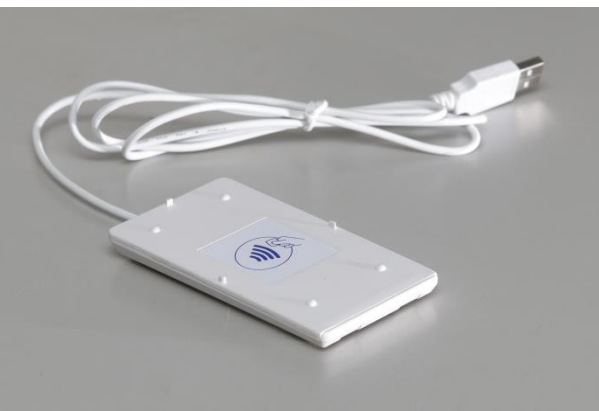

**Figura 1 - Aparência do RC700 padrão**

#### <span id="page-3-1"></span>**1.1: Especificações**

**Alimentação**: 5Vdc.

**Dimensões**: 60 x 105 x 10,5mm;

**Massa:** 64g

**Interfaces**: USB 2.0, UART TTL 3V e serial RS232 (usando acessório SUC100);

**Cartões suportados**: ISO 14443A (Mifare: Classic, Desfire, Ultralight); ISO 14443B (Crypto RF, Micropass) e

Jewel. ISO 7816 – Smart card tamanho ID-000 (opção SAM)

**Drivers compatíveis**: CCID, CDC e HID;

**Protocolos**: PC/SC (modo CCID), Serial (modo CDC) e teclado (modo HID)

**Temperatura de operação**: 0 a 70°C;

**Proteção**: Atualização segura do firmware e número de série único;

**Características adicionais**: Estabelecimento de canal seguro para troca de informações em modo cifrado e suporte a atualização do firmware remota;

#### <span id="page-3-2"></span>**1.2: Conexão física**

A conexão do equipamento padrão é USB, porém quando fornecido no modo OEM, deve ser usado o conector Molex de código comercial 51021-0800 cuja pinagem está definida a seguir:

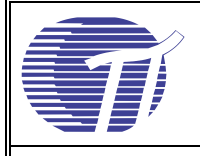

**Tabela 1 - Pinagem RC700**

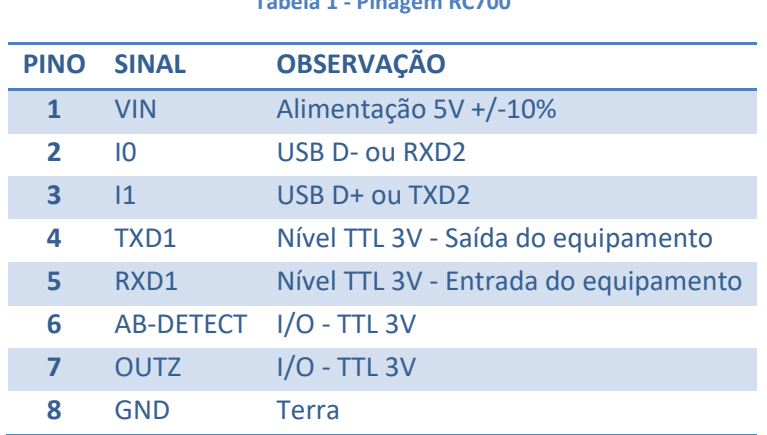

**Figura 2 - Conector para conexão ao RC700**

#### <span id="page-4-0"></span>**1.2.1: Seleção de interface**

O cabo padrão USB conecta os pinos 1,2,3 e 8.

O RC700 possui duas interfaces seriais que são selecionadas automaticamente na partida, ou seja, quando o equipamento é ligado, ele espera primeiro pela enumeração da interface USB, caso não tenha sucesso, ele aguarda comunicação nas seriais 1 e 2 na velocidade de 115200bps, 8bits de dados 1 bi de parada e sem paridade usando o protocolo Sframe.

#### <span id="page-4-1"></span>**1.2.2: Modo RS232**

Quando o equipamento está configurado para usar o cabo específico com a interface RS232 a interface lógica usada é a serial 1.

#### <span id="page-4-2"></span>**1.3: Especificações Mecânicas**

As dimensões externas do dispositivo estão listadas a seguir:

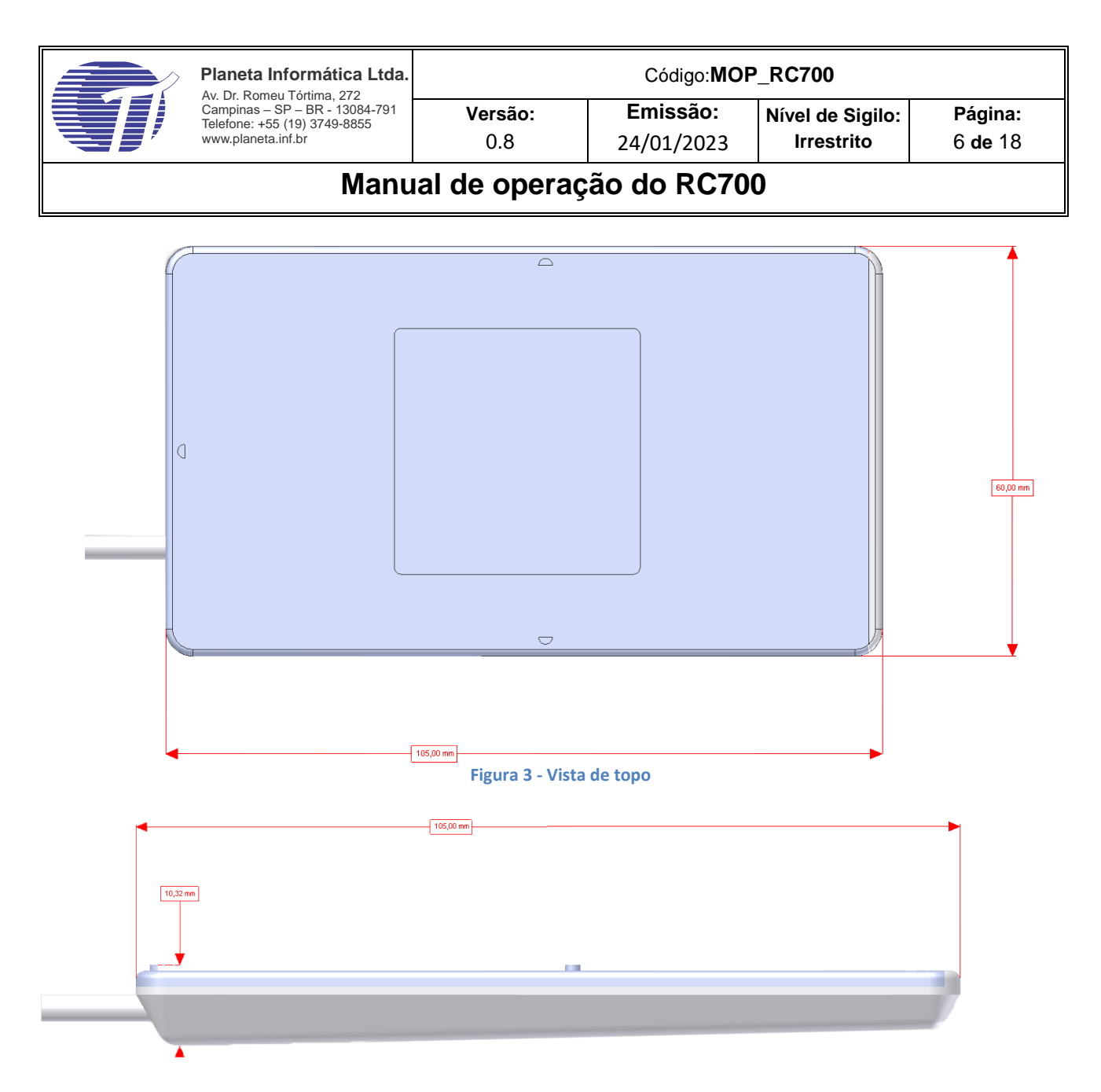

#### **Figura 4 - Vista lateral**

O desenho a seguir deve ser usado para instalação da leitora quando fornecida no modo OEM.

As dimensões estão em milímetros.

Tolerância de posicionamento entre furos: 0,1mm

Tolerância de diâmetro para furos: 0,1mm

Tolerância nas dimensões da placa 0,5mm

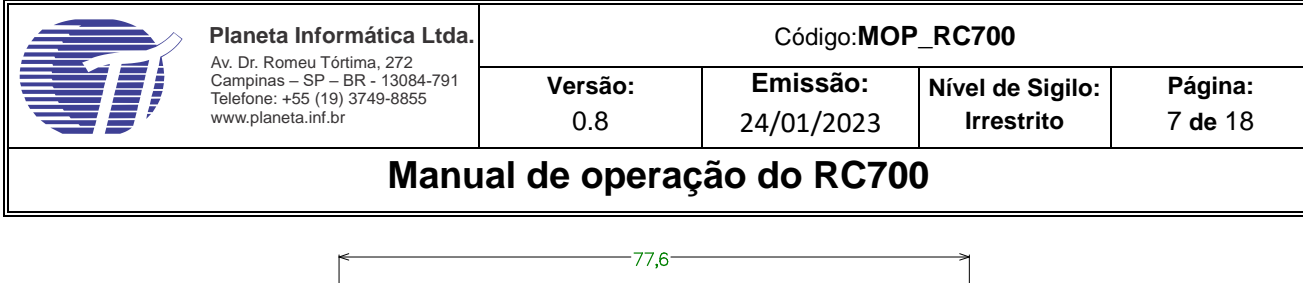

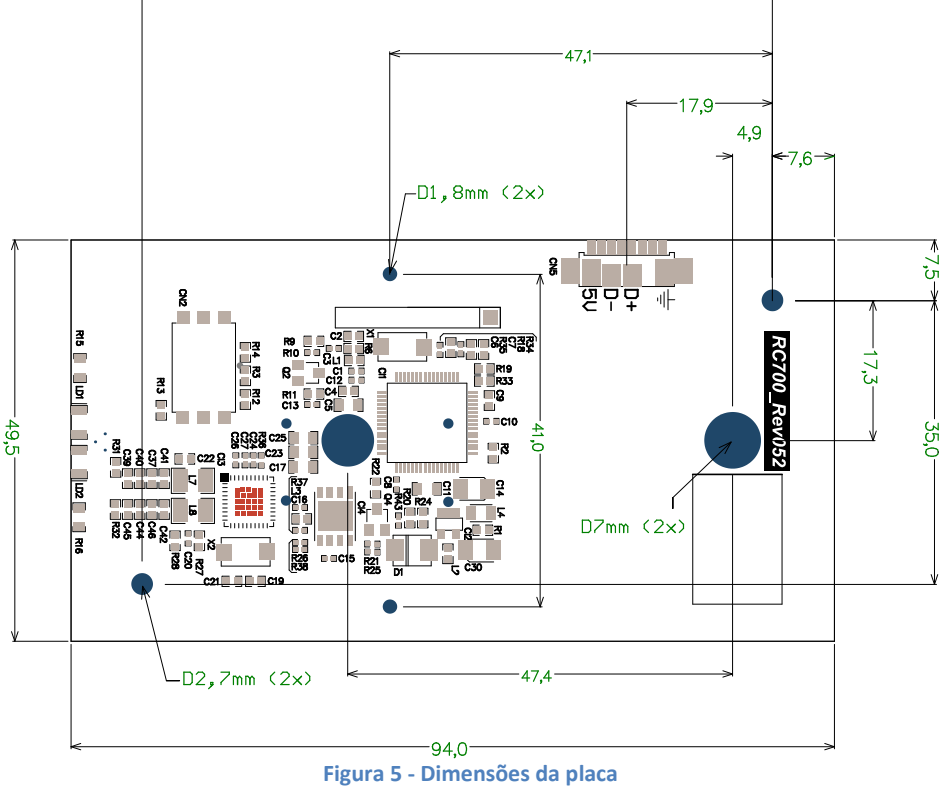

#### <span id="page-6-0"></span>**1.4: Instalação**

O dispositivo é instalado automaticamente em sistemas Windows a partir da versão 7. Para o Windows XP são necessários os passos:

- 1. Extraia o conjunto de arquivos do SDK para um diretório conhecido
- 2. Plugue a leitora na porta USB do microcomputador;
- 3. No assistente de instalação de hardware do Windows selecione a opção: "Não, não agora";

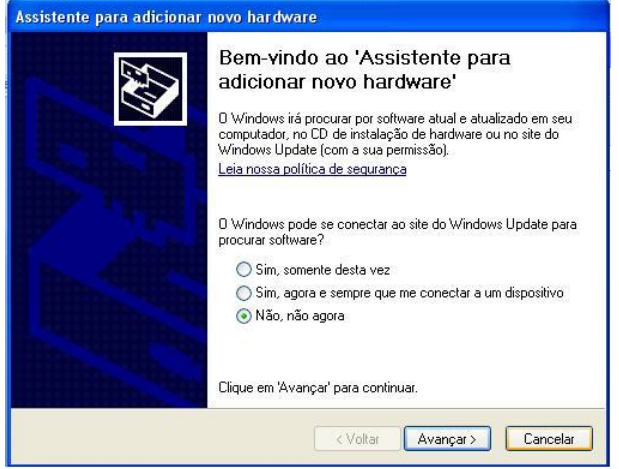

**Figura 6 - Assistente de instalação**

4. Selecione a opção "Instalar de uma lista ou local específico";

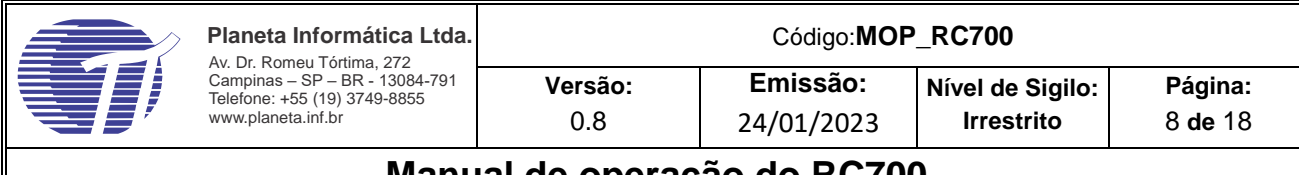

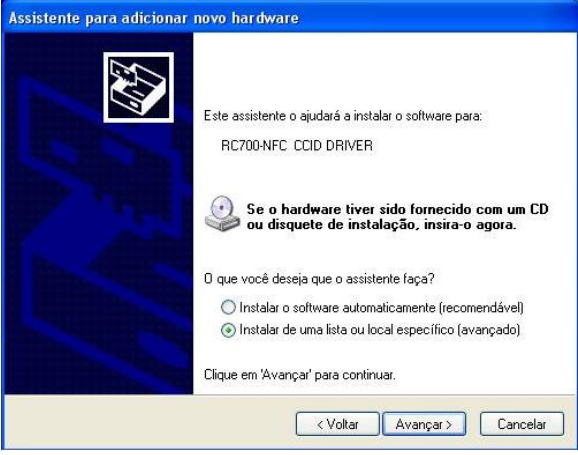

**Figura 7 - Assistente de instalação - driver personalizado**

- 5. Aponte para a pasta onde foi extraído o driver
- 6. Caso a tela de confirmação seja mostrada clique em **Continuar assim mesmo**;
- 7. Aguarde enquanto o sistema instale a leitora;

#### <span id="page-7-0"></span>**1.4.2: Inserção do módulo SAM**

O módulo SAM é um cartão padrão ISO7816 do tamanho de um SIM card que se instala dentro do equipamento. Para sua instalação é necessária a abertura do equipamento conforme mostra os passos seguintes:

1. Remova a tampa traseira do equipamento pressionando-se a parte indicada:

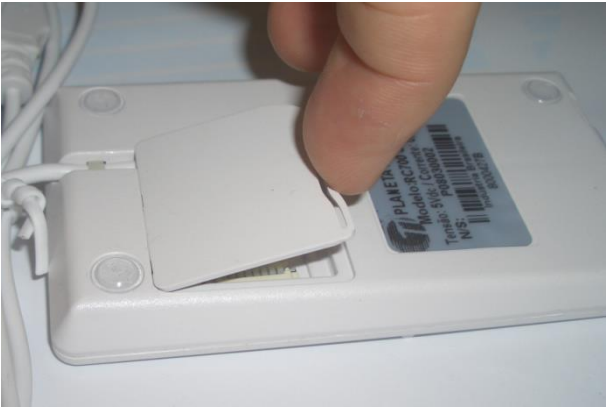

**Figura 8 - Abertura da tampa traseira**

2. Solte o parafuso indicado abaixo por "P".

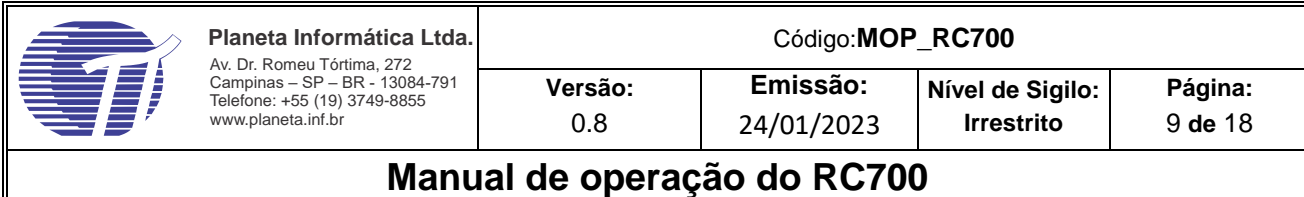

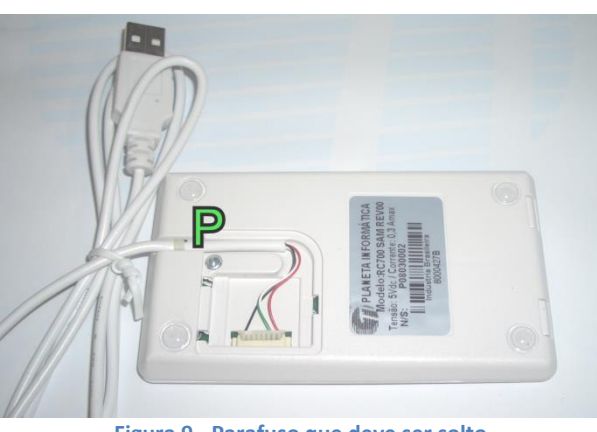

**Figura 9 - Parafuso que deve ser solto**

- 3. Suspenda a placa de modo a deixar visível o compartimento do cartão SAM
- 4. Coloque o cartão SAM conforme indicado por "S"

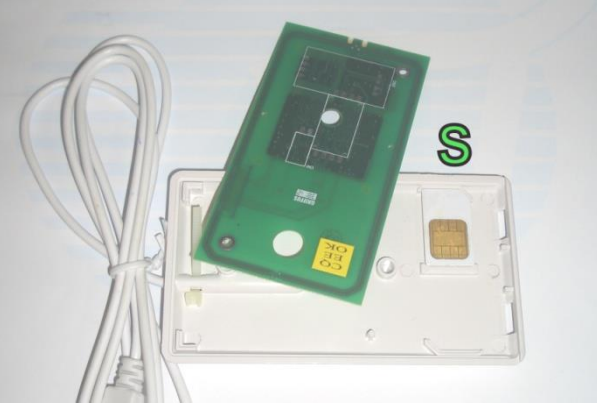

**Figura 10 - Posição do cartão SAM**

- 5. Posicione a placa na região original onde ela é apoiada nos quatro extremos.
- 6. Encaixe a tampa do equipamento observando a sequência indicada na figura

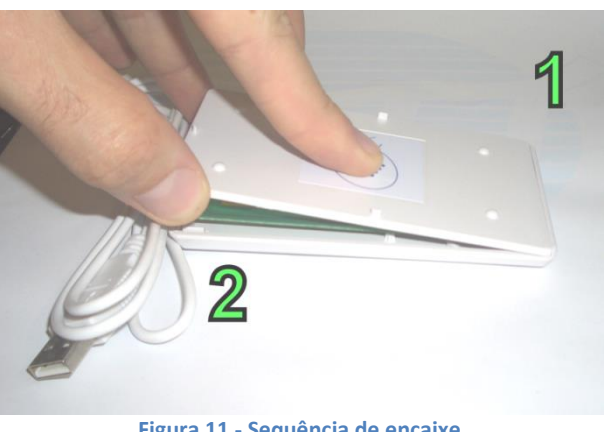

**Figura 11 - Sequência de encaixe**

- 7. Aperte o parafuso
- 8. Encaixe a tampa dos cabos no equipamento

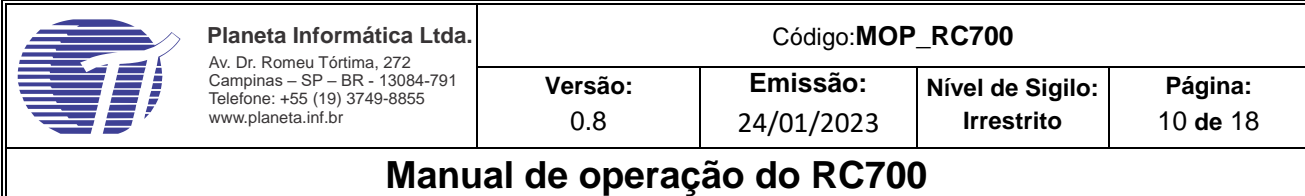

#### <span id="page-9-0"></span>**1.5: Operação**

#### <span id="page-9-1"></span>**1.5.1: ICC Kit**

O **ICC KIT** é uma aplicação gráfica para cartões microprocessados que utilizam o padrão ISO 7816 e o protocolo T=0 ou T=1. Ele trabalha com leitores **PC/SC** e serial permitindo a execução de comandos ou scripts utilizando uma interface simples e intuitiva.

#### <span id="page-9-2"></span>**1.5.2: Instalação**

Para instalar o programa proceda como abaixo:

- 1. Executar o arquivo "ICC KIT Setup.exe" presente na pasta Software;
- 2. Seguir os passos do guia de instalação;
- 3. Aguardar o término da instalação

#### <span id="page-9-3"></span>**1.5.3: Operação ICC KIT**

Para operação do ICC Kit, é necessário que a leitora esteja instalada no sistema.

- 1. Plugue o RC700 na porta USB do PC. O LED vermelho irá piscar sinalizando que a leitora está conectada, o LED não permanecera aceso;
- 2. Abra o programa **ICCKIT** que está no grupo de programas **Planeta**. Observe que o dispositivo indicado na tela do programa "**PCSC – PLANETA RC700-NFC CCID DRIVER 0**" mostra que a leitora foi reconhecida e está funcionando corretamente. Caso a mensagem lida for somente "PC" significa que a leitora não foi encontrada, neste caso certifique-se que ela está conectada ao PC e se o driver foi instalado corretamente;

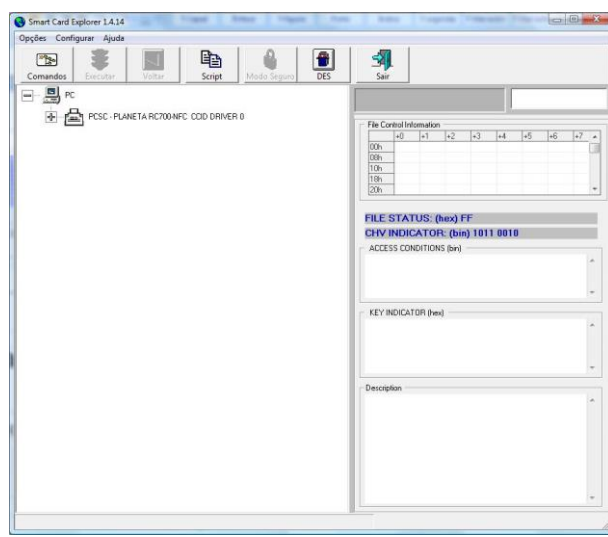

**Figura 12 - Tela do ICC kit**

3. Aproxime o cartão inteligente da leitora. O LED verde deverá acender indicando a presença do

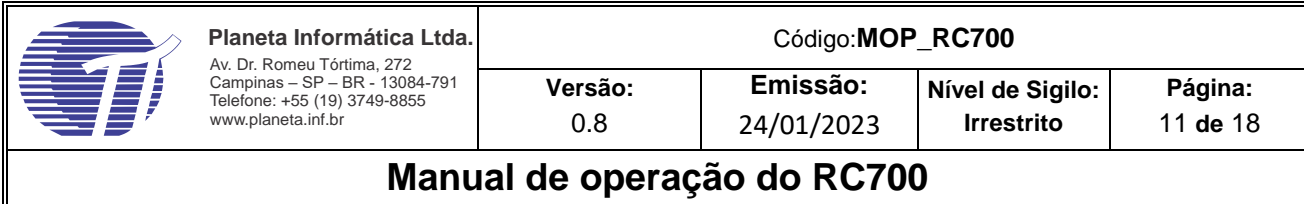

4. Clique no botão **+**;

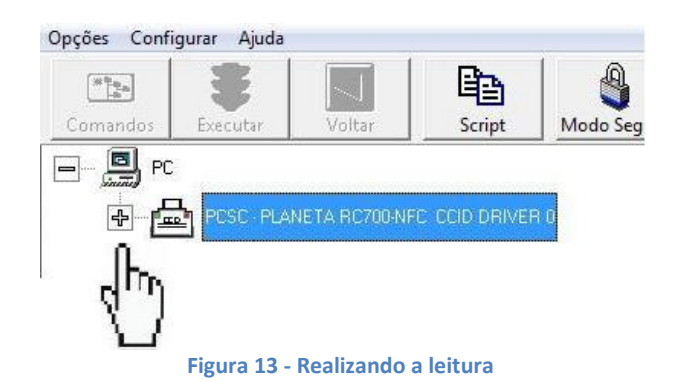

O programa irá informar o ATR lido do cartão e exibirá seu tipo no campo ao lado, no exemplo: MIFARE-1K;

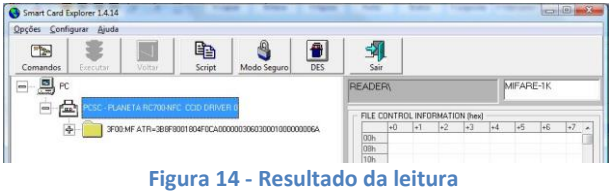

#### <span id="page-10-0"></span>**1.5.4: Execução de Scripts**

Com o cartão devidamente posicionado na leitora, clique no botão "Script" s será na tela do ICC KIT, será aberto o ambiente seguinte:

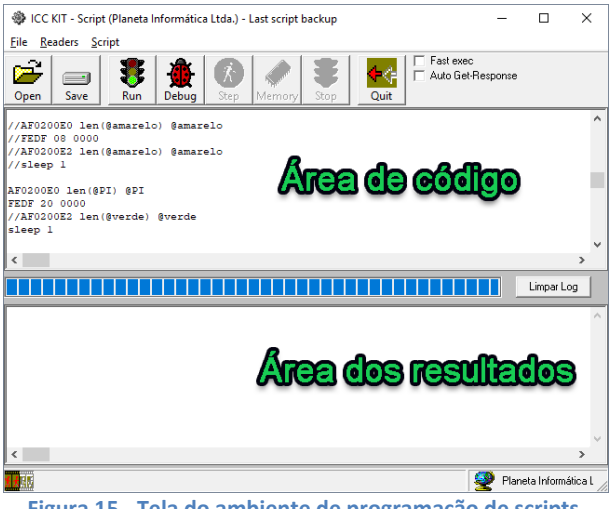

**Figura 15 - Tela do ambiente de programação de scripts**

O exemplo a seguir, mostra a execução de comandos, após pressionamento do botão **Executar**:

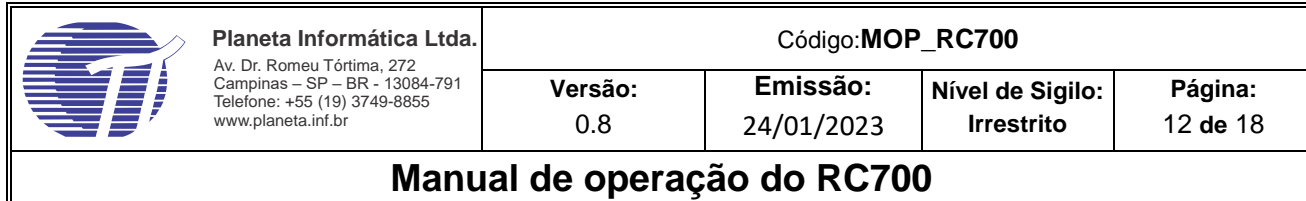

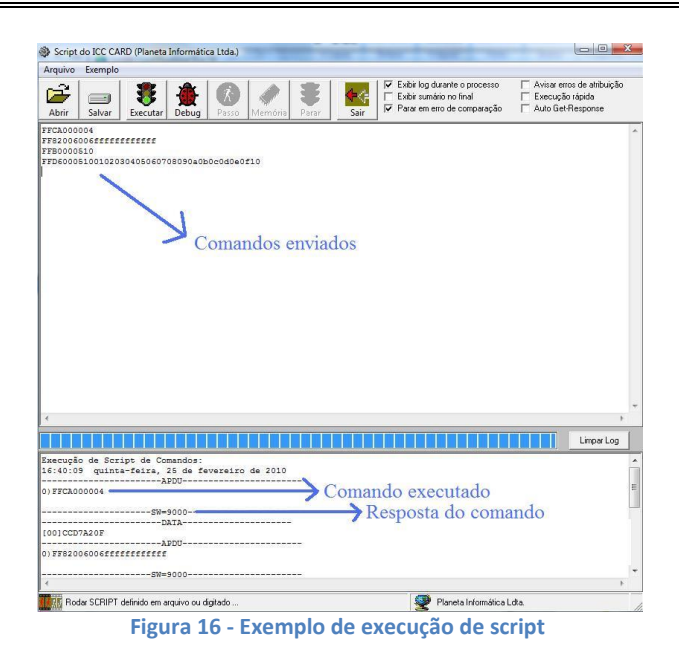

#### <span id="page-11-0"></span>**1.5.5: Exemplo mostrando a obtenção da versão do firmware da leitora**

Este exemplo mostra como obter o número da versão do firmware da leitora.

- 1. Abra o **ICCKit**
- 2. Verifique a presença da leitora
- 3. Coloque um cartão sobre ela e clique no + que está à sua esquerda
- 4. Clique em **Script**
- 5. Abra o script **ExibeFW**
- 6. Execute pressionando o botão **Run**
- 7. A versão é exibida em hexadecimal

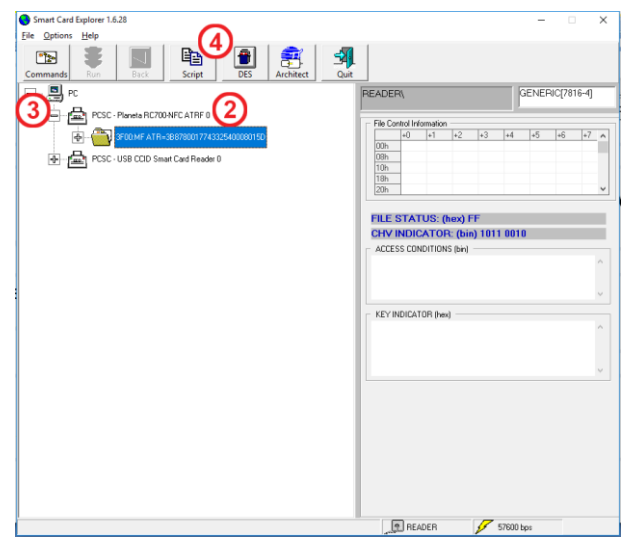

**Figura 17 - Verificações no ICCKit**

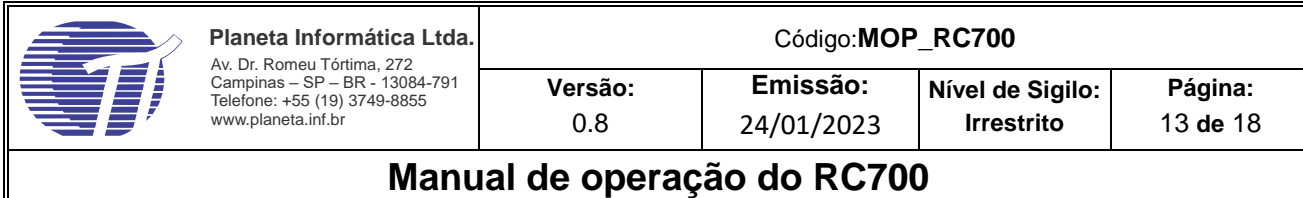

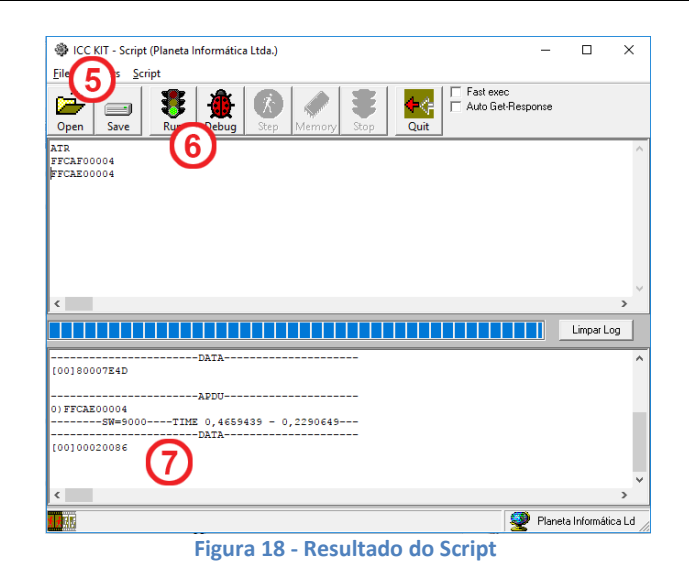

#### <span id="page-12-0"></span>**1.5.6: PIDE**

Todos os testes básicos e atualizações de software podem ser executados usando o aplicativo PIDE: Para obter o aplicativo PIDE, siga os passos abaixo:

1. Baixe e instale o aplicativo PIDE confirmando as solicitações do Windows: <http://demo.planeta.inf.br/PIDEAlpha/>

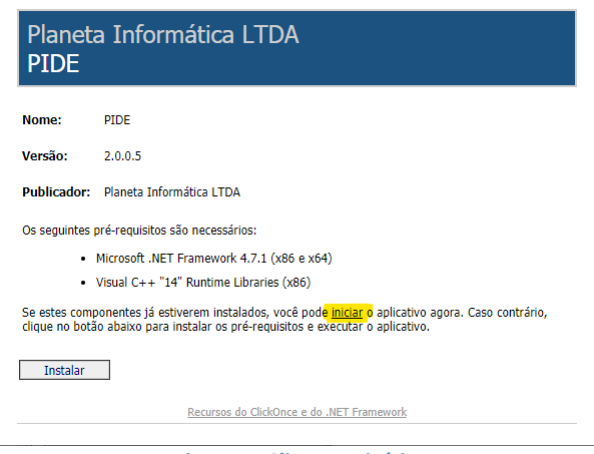

**Figura 1- Clique no início**

#### **1.5.6.1: Método de atualização de firmware 1**

Os próximos passos mostram o procedimento de atualização do firmware usando o PIDE

1. Abra o aplicativo **PIDE** e ele se apresentará como a tela abaixo:

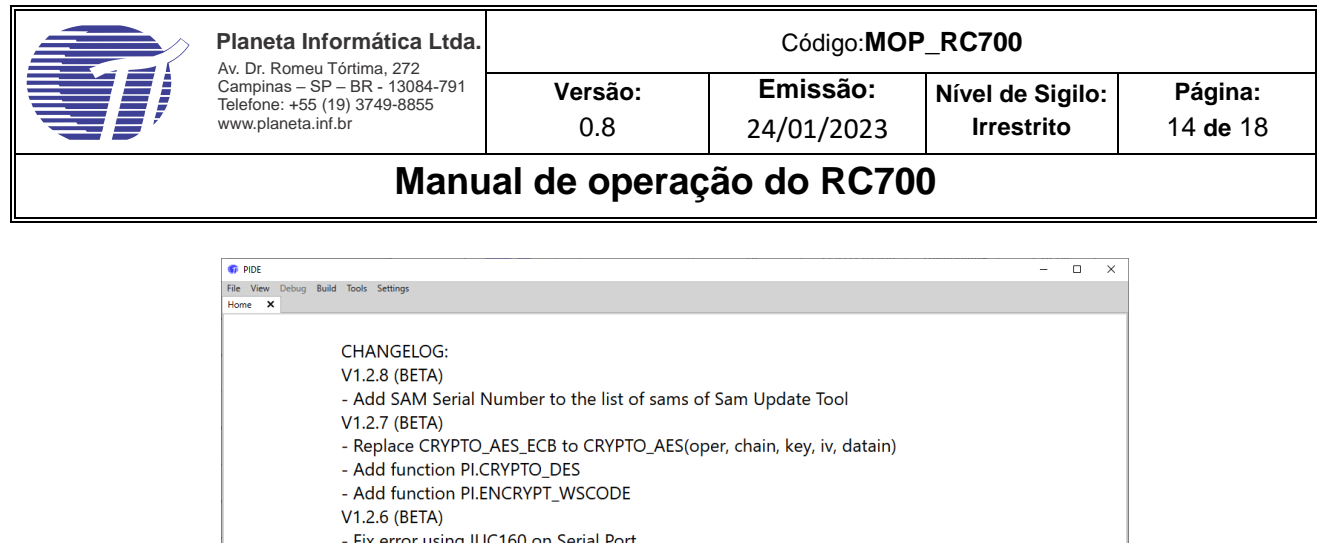

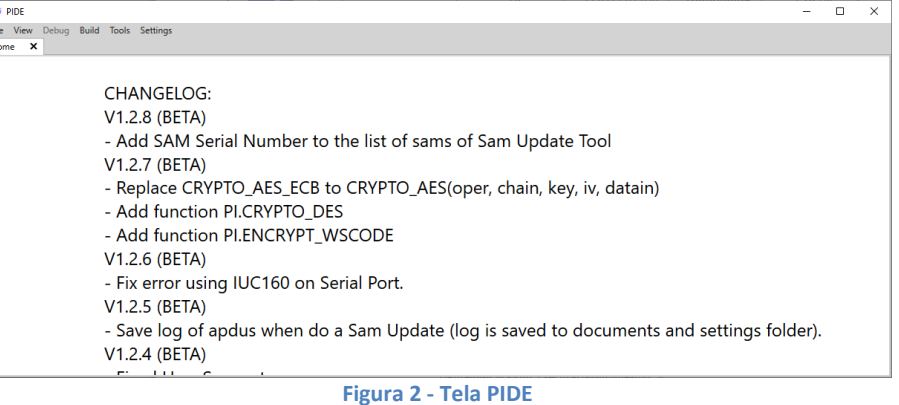

- 2. Vá para **Arquivo**, depois **Abra** e escolha o arquivo de atualização de firmware que é assim: **apdu\_update.txt**
- 3. Pressione **F5** e selecione o leitor na próxima caixa

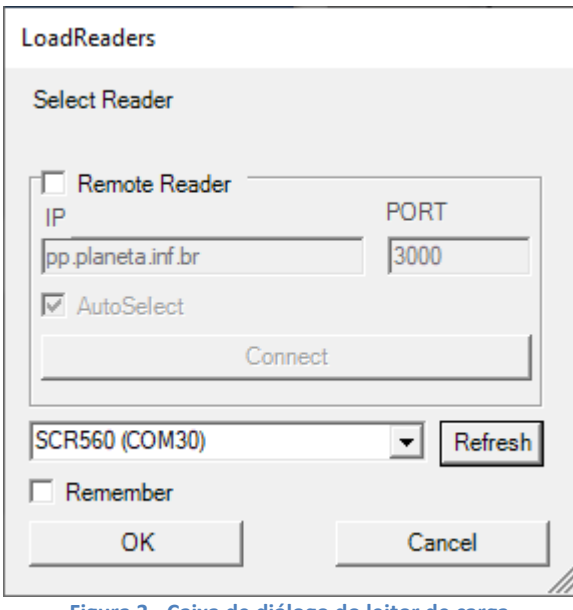

**Figura 3 - Caixa de diálogo do leitor de carga**

4. Se o leitor não aparecer, clique no **Refresh** botão Atualizar. O leitor geralmente leva alguns segundos para começar, e ele faz um som quando ele está pronto.

#### <span id="page-13-0"></span>**1.6: Configuração do dispositivo**

O dispositivo pode assumir vários modos de operação e aceitar várias configurações. Esse capítulo descreve os procedimentos correlatos:

#### <span id="page-13-1"></span>**1.6.1: Troca de modo de operação**

A leitora pode operar em três modos distintos:

**CCID** - Leitor de cartões inteligentes. Esse modo permite maior compatibilidade com os programas que já fazem uso de cartões inteligentes.

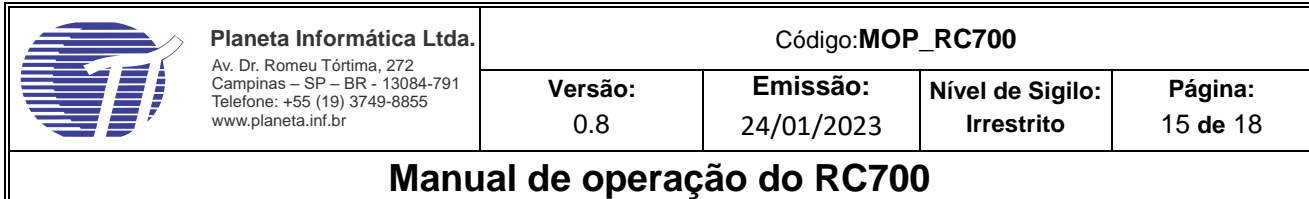

**CDC** - Modo serial - Dá maior compatibilidade a softwares legados que precisam de uma interface serial além de permitir o uso em dispositivos com sistemas embarcados como Android†.

**HID** - Modo emulador de teclado - Nesse modo o leitor se comporta como um teclado enviando as informações do cartão como se fossem digitadas.

A troca entre os modos é feita usando o programa **RC700 USB switch**. O procedimento para essa troca é feito conforme mostrado abaixo:

1. Com o RC700 já conectado, execute o programa **RC700 USB Switch**.

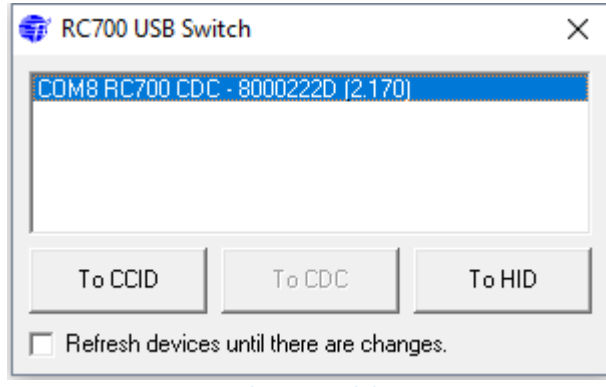

**Figura 19 - Tela principal do programa**

2. O programa irá identificar os leitores RC700 habilitará os botões logo abaixo de acordo com o modo atual do equipamento.

3. Para alterar clique no modo desejado e confirme as opções relativas a cada modo:

a. **CCID**: pode-se escolher entre 3 opções de **Fake Card selection**. Isso é feito porque os sistemas operacionais não conseguem se comunicar com a leitora sem que um cartão esteja presente, então a leitora emula um cartão virtual para permitir que ela receba comandos e a duração dessa emulação pode ser configurada conforme as opções a seguir:

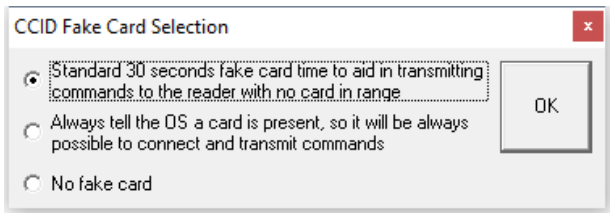

**Figura 20 - Modos de fake card selection**

- b. HID: Existem 3 opções para esse modo:
	- Enviar o número de série do cartão usando a representação hexadecimal sendo que habilitando a primeira caixa, faz com que seja enviado o símbolo # depois dos números e a segunda caixa envia os caracteres em maiúsculo usando a combinação **shift** + caracter caso contrário, é usado o **Caps lock**.
	- Enviar o número de série único em formato decimal
	- Enviar o conteúdo do bloco 2 do cartão como hexadecimal

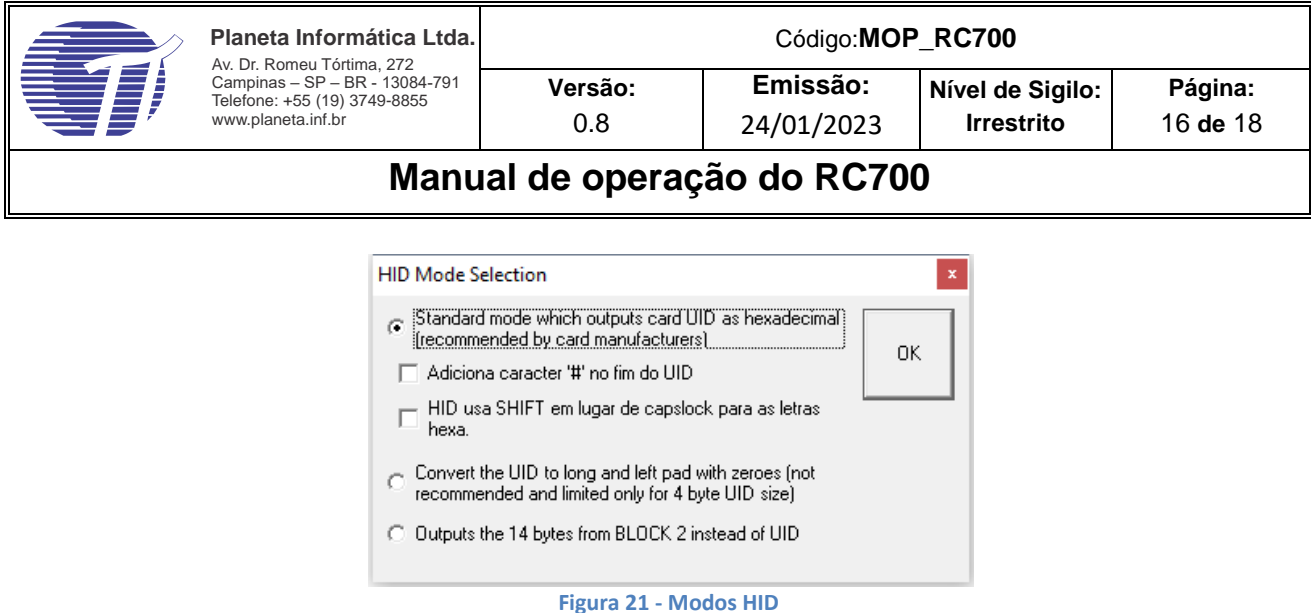

#### <span id="page-15-0"></span>**1.6.2: Troca de firmware**

A troca de firmware é o procedimento feito normalmente para atualizar o equipamento dando-lhe novas funcionalidades.

Para a troca do firmware é necessário que a leitora esteja nos modos CDC ou CCID e o programa PI-UP. O procedimento é descrito abaixo:

1. Execute o PI-UP que tem a tela abaixo:

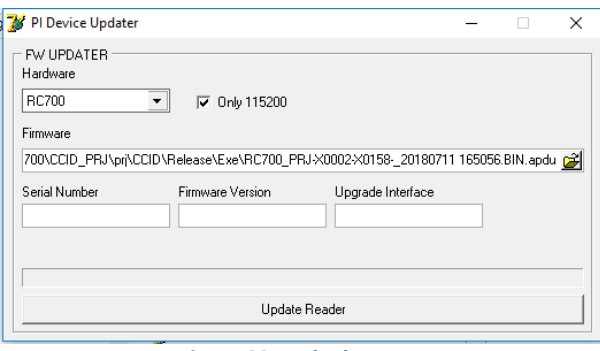

**Figura 22 - Tela do PI-UP**

- 2. No campo **Hardware**, selecione **RC700**.
- 3. Clique no botão ao lado do campo **Firmware** e selecione o firmware enviado que deve ter extensão APDU.
- 4. Posicione o cartão sem contato sobre a leitora
- 5. Clique em **Update Reader**,
- 6. Cliquem em **SIM** na caixa que surge e aguarde o processo de troca

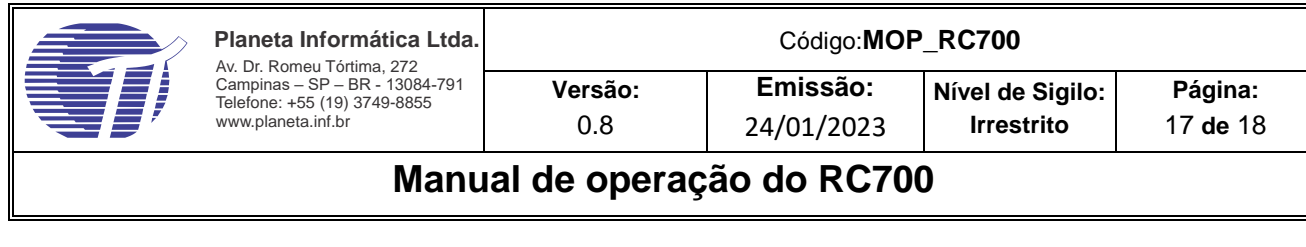

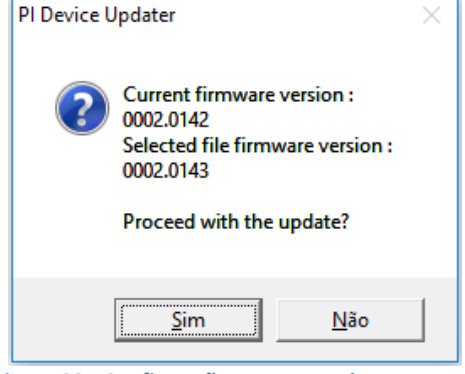

**Figura 23 - Confirmação para troca do programa**

#### <span id="page-16-0"></span>**1.7: Funções e modos especiais**

Este capítulo descreve versões particulares ou customizadas que podem não estar disponíveis à venda.

#### <span id="page-16-1"></span>**1.7.1: Modo catraca**

1. No modo catraca o RC700 faz uso de um leitor de cartão magnético cifrado e transmite esses dados via USB ou serial.

2. Para operar nesse modo, é necessário primeiramente converter o RC700 para o modo CDC (vide capítulo 1.6.1). Em seguida, é necessário carregar o firmware específico conforme listado abaixo:

Firmware: [RC700\\_PRJ-X0002-X0173-\\_20190807 135741.APP.](file://///freenas/Dados/DOC/PI/Produtos/rcc700-%20RC700%20para%20catraca%20e%20cabeça%20magnética%20cifrada/CAP/Integração/SW/RC700_PRJ-X0002-X0173-_20190807%20135741.APP)

3. Depois de atualizado é necessário executar o programa de teste uma única vez para configurar o leitor para este modo.

Programa de testes: [prjTest.exe](file://///10.100.90.90/pi_data/Dados/DOC/PI/Produtos/RC700%20CATRACA%20VISA/REV00/Software/Teste%20Catraca/prjTest.exe)

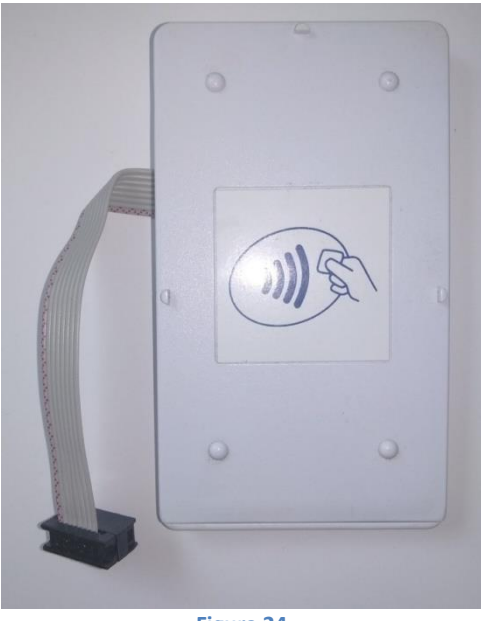

**Figura 24**

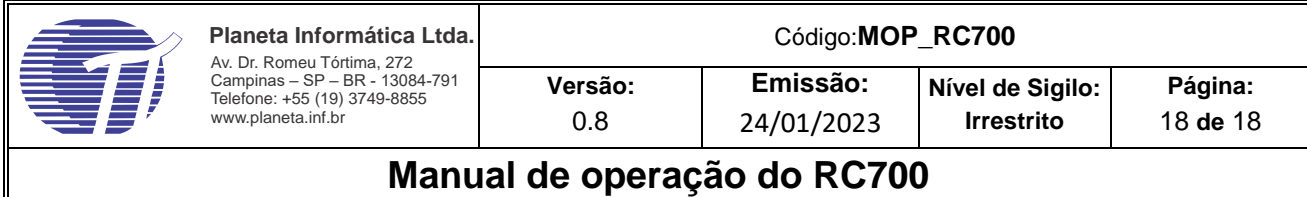

#### <span id="page-17-0"></span>**1.8: Normas e avisos**

Este produto está homologado pela Anatel e atende aos requisitos técnicos aplicados.

Para maiores informações, consulte o site da Anatel - [www.anatel.gov.br](http://www.anatel.gov.br/)

Regulamento Anatel sobre equipamentos de Radiocomunicação de Radiação Restrita (Resolução nº 680)

"Este equipamento não tem direito à proteção contra interferência prejudicial e não pode causar interferência em sistemas devidamente autorizados"

**Fim do documento**